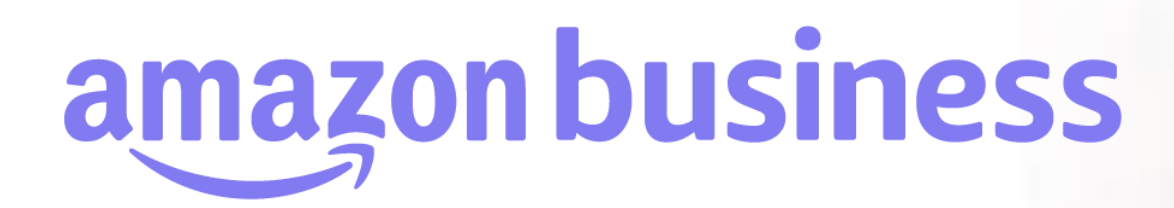

2023年 8月 29日発行 本ユーザーガイドの内容は発行日時点のものであり、変更になる可能性があります。

**amazonbusiness** 

Electronics & Computers

Welcome to Amazo

Business Categories

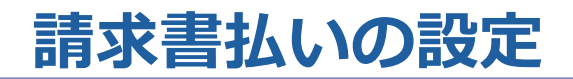

amazon business

Amazonビジネスでは請求書払いが利用できます。請求書情報(請求書払いを利用するための請求書記載住所、締日、請求書PDFメール送付先など)の設 定は**アカウント直下のビジネスアカウントの設定画面**から**アカウント管理者のみ**設定可能です。請求書設定は**複数個(グループ単位で請求書を分けて)**作 成することが可能です。

|請求書払いを利用するには、利用対象グループ(サブグループ)の支払い方法の設定が「共通の支払い方法」(設定方法は「支払い方法の設定 |参照)に なっている必要があります。全グループ(サブグループ)の支払い方法の設定を一括で「共通の支払い方法」に変更する方法は次頁を参照してください。 また請求書は、「**月ごとの発行**」か「**注文ごとの発行**」を選択することも可能です。

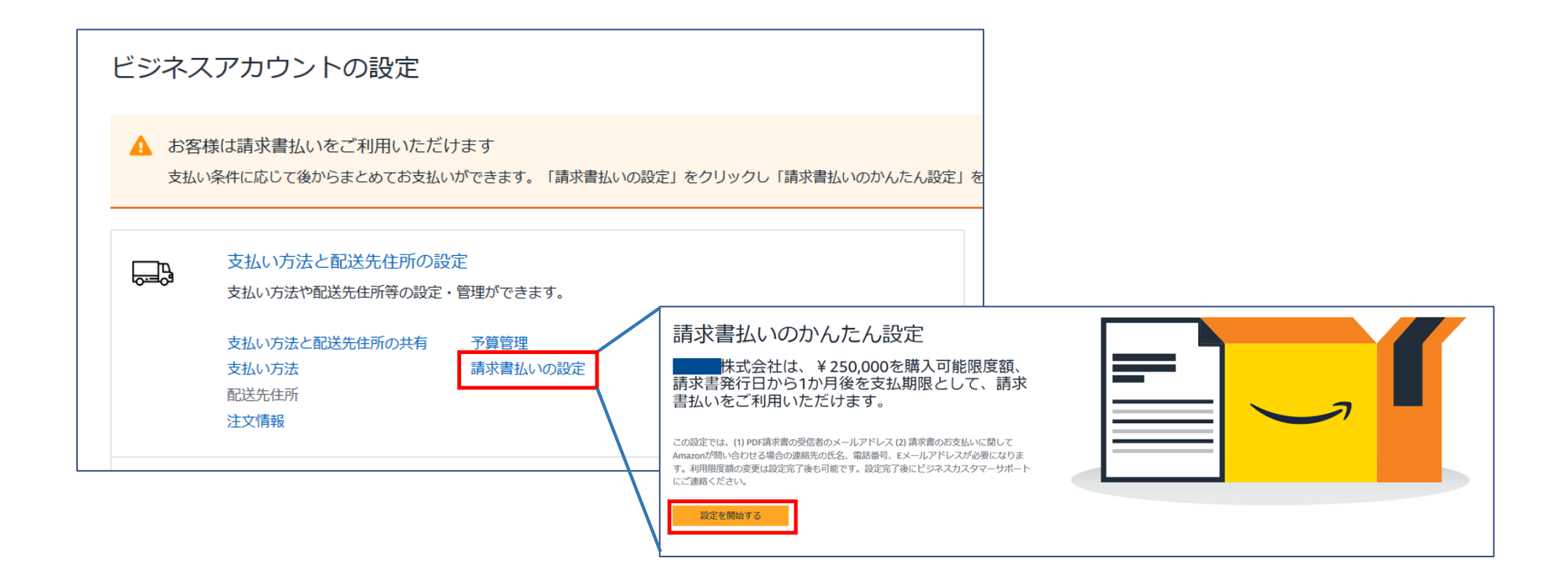

**全グループ(サブグループ)**の支払い方法の設定を一括で「共通の支払い方法」に変更するには**アカウント直下の『ビジネスアカウントの設定』**画面から[支払 い方法と配送先住所の共有]に進みます。( グループ毎に設定変更を行いたい場合は「支払い方法の設定」参照)

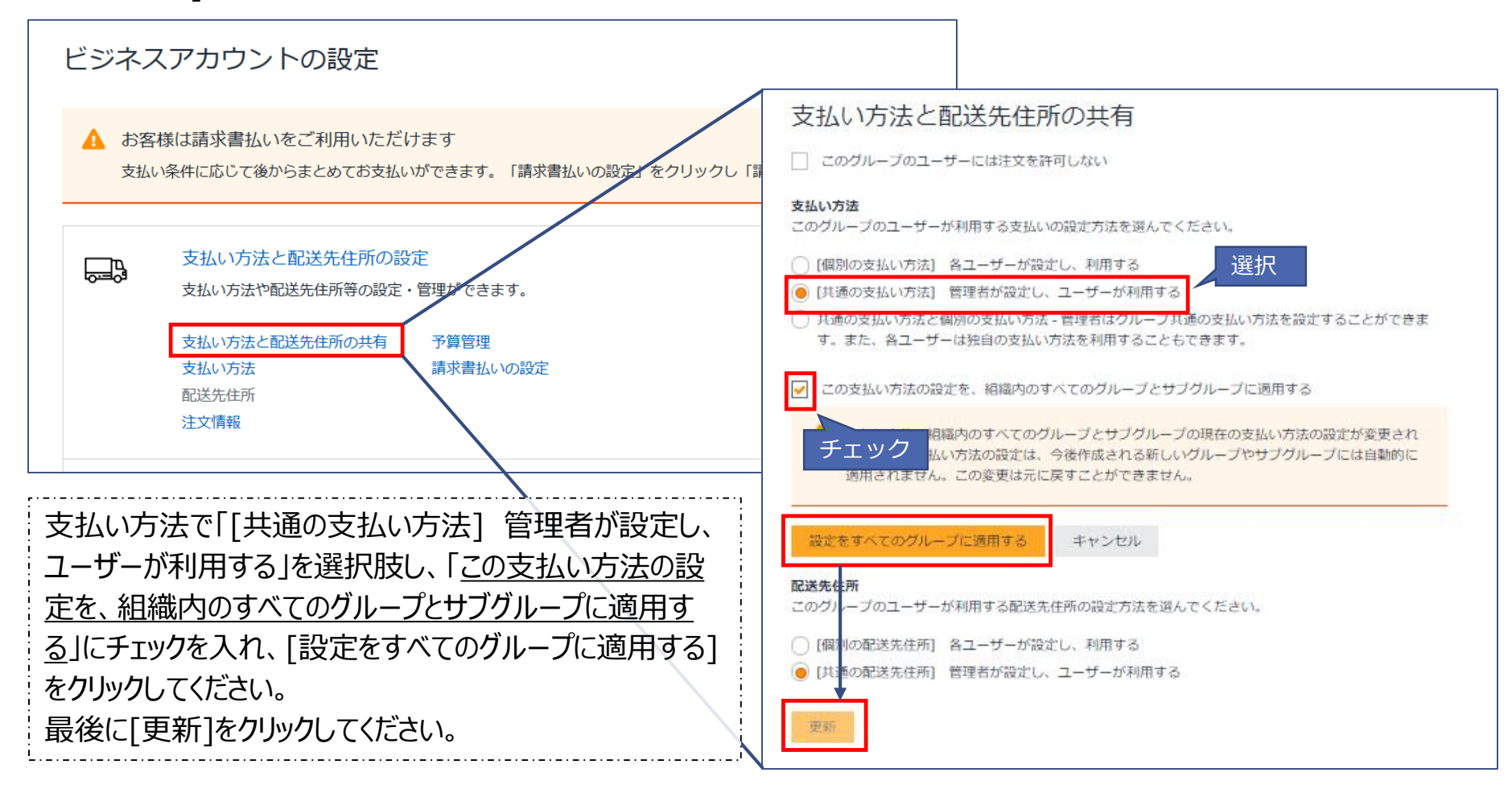

amazon business

# **請求書払いの設定**

請求書情報の設定です。はじめに請求先住所を設定してください。設定した住所は請求書に記載されます。 (※実際に請求書が郵送されることはありません)

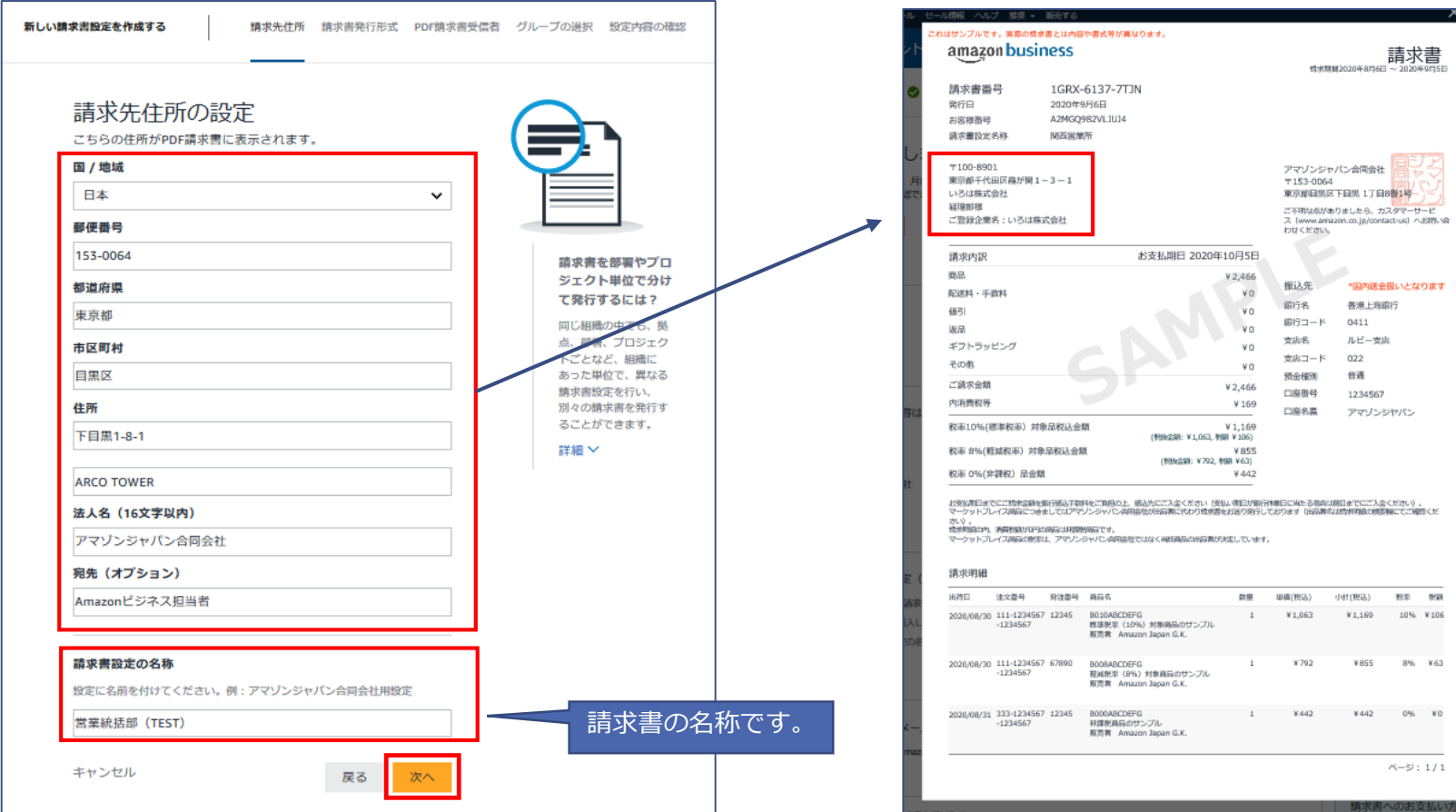

請求書サンプル 画面イメージ

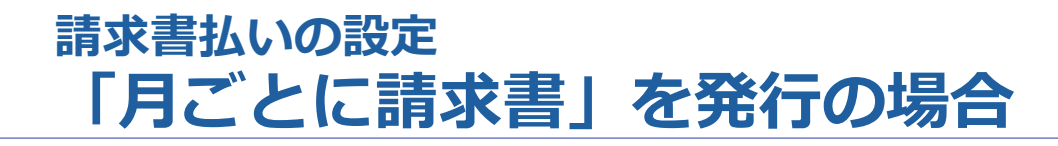

amazon business

#### 「月ごとに発行」を選択します。

請求書の締日、分割設定、請求書名称の表示有無を設定し、[次へ]をクリックしてください。

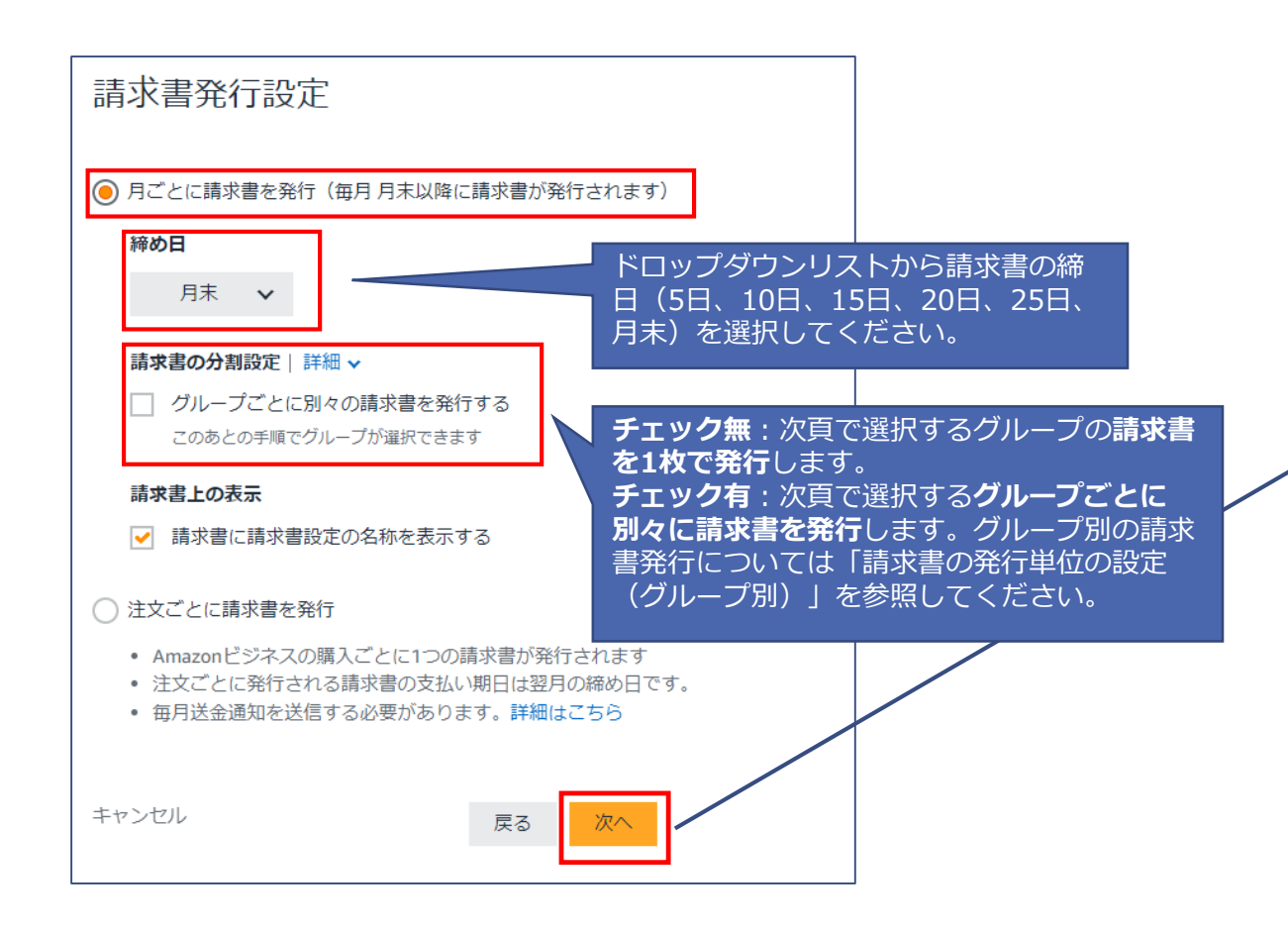

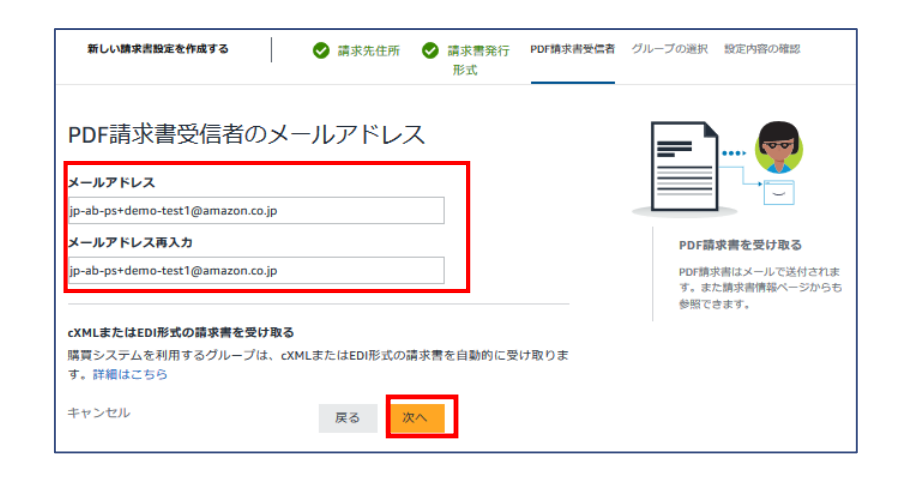

請求書送付先のメールアドレスを設定してください。「グループごとに別々に請求 書を発行」を選択した場合、すべてグループの請求書がここで指定する メールアドレスに送付されます。

※1件の請求書設定で1つのメールアドレスしか指定できません。 ※ここで指定されるメールアドレスは必ずしもビジネスアカウントにユーザーとして登録さ れている必要はありません。

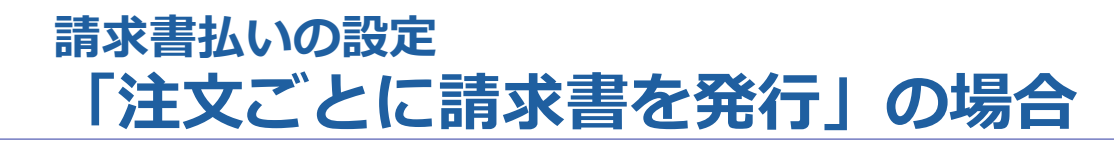

「注文ごとに発行」を選択します。各購買者の購買毎に請求書が発行されます。 請求書の締日、分割設定、請求書名称の表示有無を設定し、[次へ]をクリックしてください。

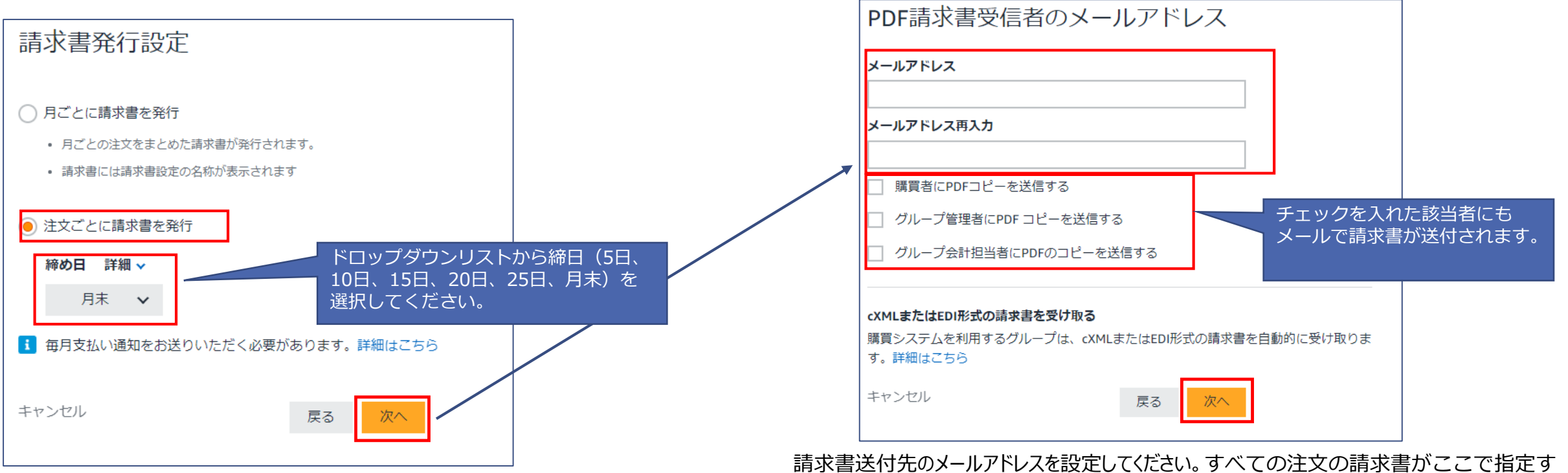

※毎月支払い通知をお送りいただく必要があります。詳細は下記に記載。

[https://www.amazon.co.jp/gp/help/customer/display.html?no](https://www.amazon.co.jp/gp/help/customer/display.html?nodeId=GJLUUZEN2QLYZHME) deId=GJLUUZEN2QLYZHME

るメールアドレスに送付されます。

※1件の請求書設定で1つのメールアドレスしか指定できません。

※ここで指定されるメールアドレスは必ずしもビジネスアカウントにユーザーとして登録されている必 要はありません。

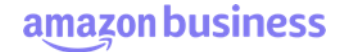

設定中の請求書に紐づくグループを選択します。ビジネスアカウント全体で 1 枚の請求書を発行する場合、すべてのグループを選択(チェックを入れる)してください。 特定グループに分けて(部署ごと、グループ法人ごとなど)、複数枚の発行する場合、対象となるグループ(請求書をまとめる単位)を選択し、[次へ]をクリックし てください。グループ別の請求書発行は「請求書の発行単位の設定(グループ別)」を参照してください。

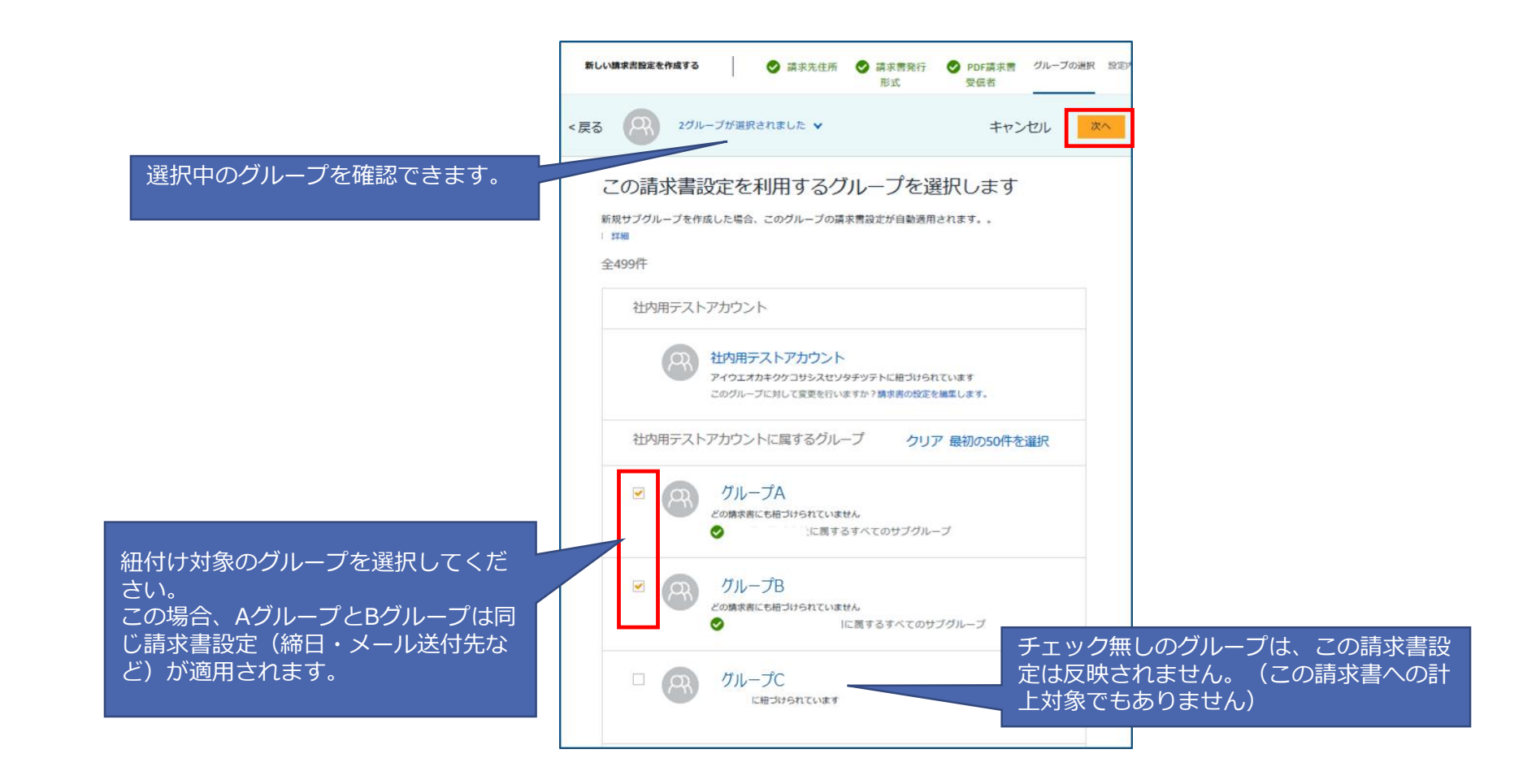

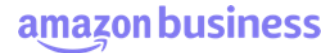

設定内容を確認し、問題なければ[完了]をクリックしてください。

※作成した請求書設定は**削除することが出来ません**。内容を変更したい 場合は、「編集する」から修正するか、新たに請求書設定を作成(「請求 書設定の追加」参照)してください。

※不要になった請求書設定は**紐づいているグループをすべて削除(「既存 の請求書設定の編集(設定内容の変更)」参照)することで無効化**で きます。

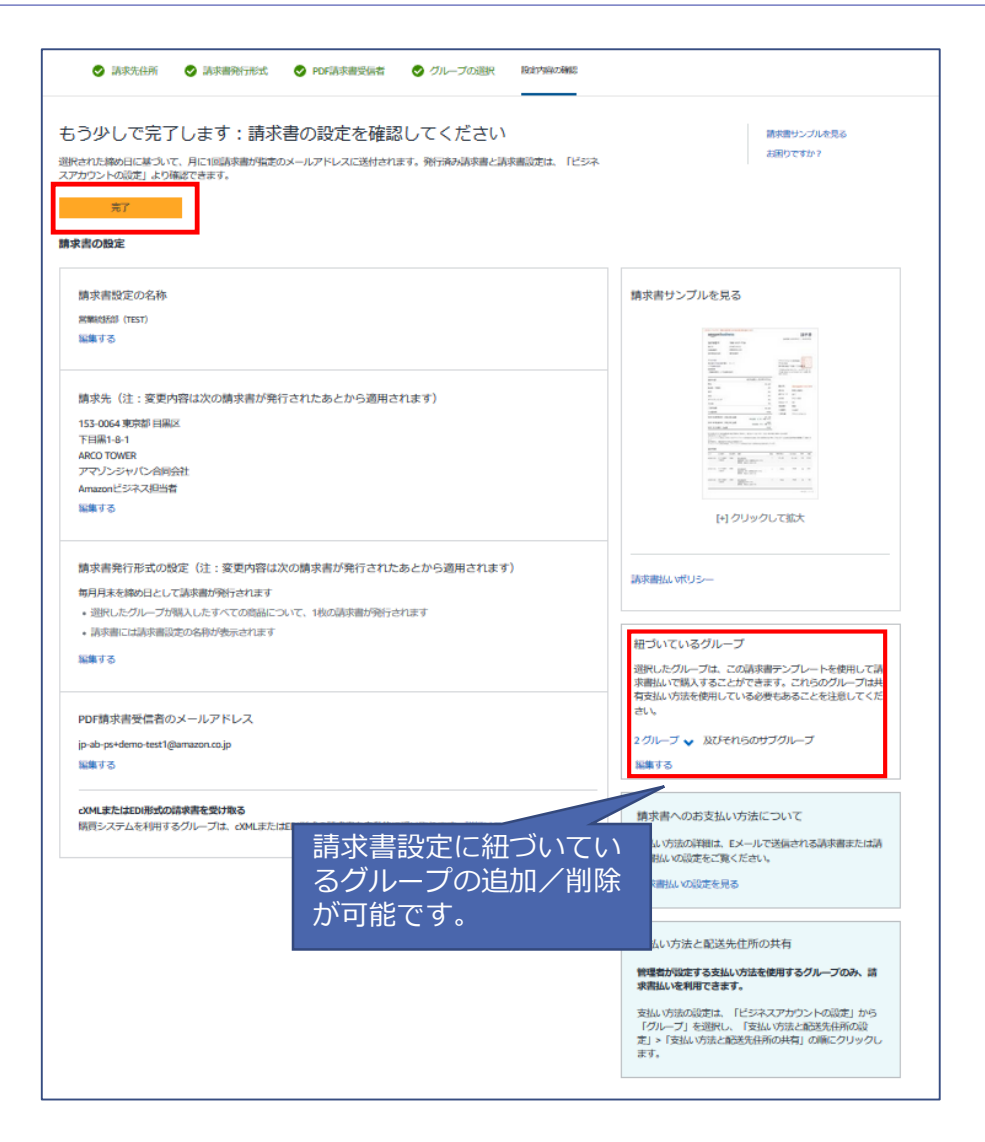

### **請求書払いの設定 既存の請求書設定の編集(設定内容の変更)**

請求書情報の設定内容の編集は**アカウント直下の『ビジネスアカウントの設定』**画面から**アカウント管理者のみ**実施可能です。[請求書払いの設定]に進み 「既存の請求書設定の編集、または追加設定」から[変更する]をクリックしてください。

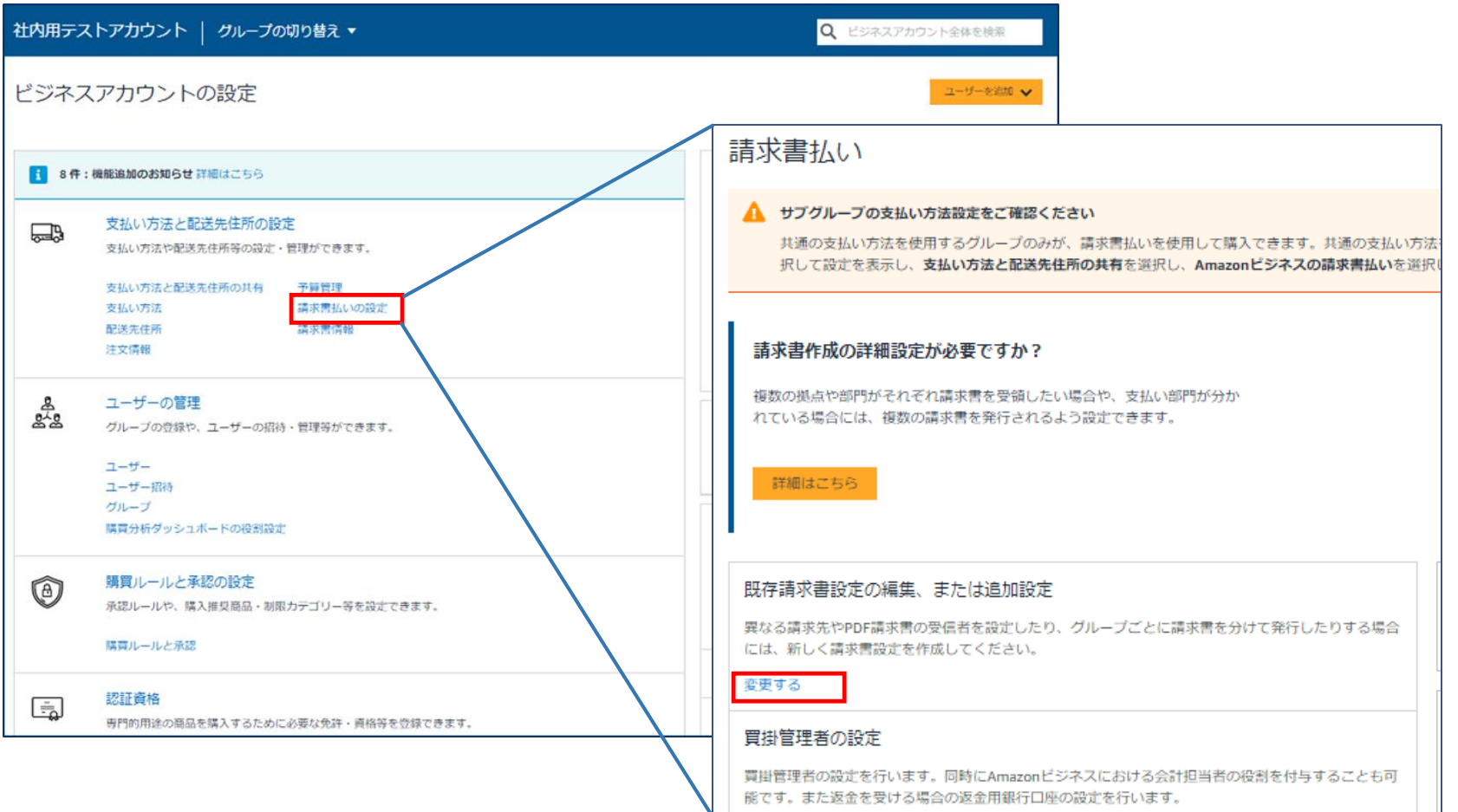

### **請求書払いの設定 既存の請求書設定の編集(設定内容の変更)**

対象の請求書設定をクリックすると、設定内容の詳細が確認可能です。修正したい項目の[編集する]から編集を行ってください。グループの紐付けは「グループを管 理する」の[グループを追加][グループを削除]に進んでください。

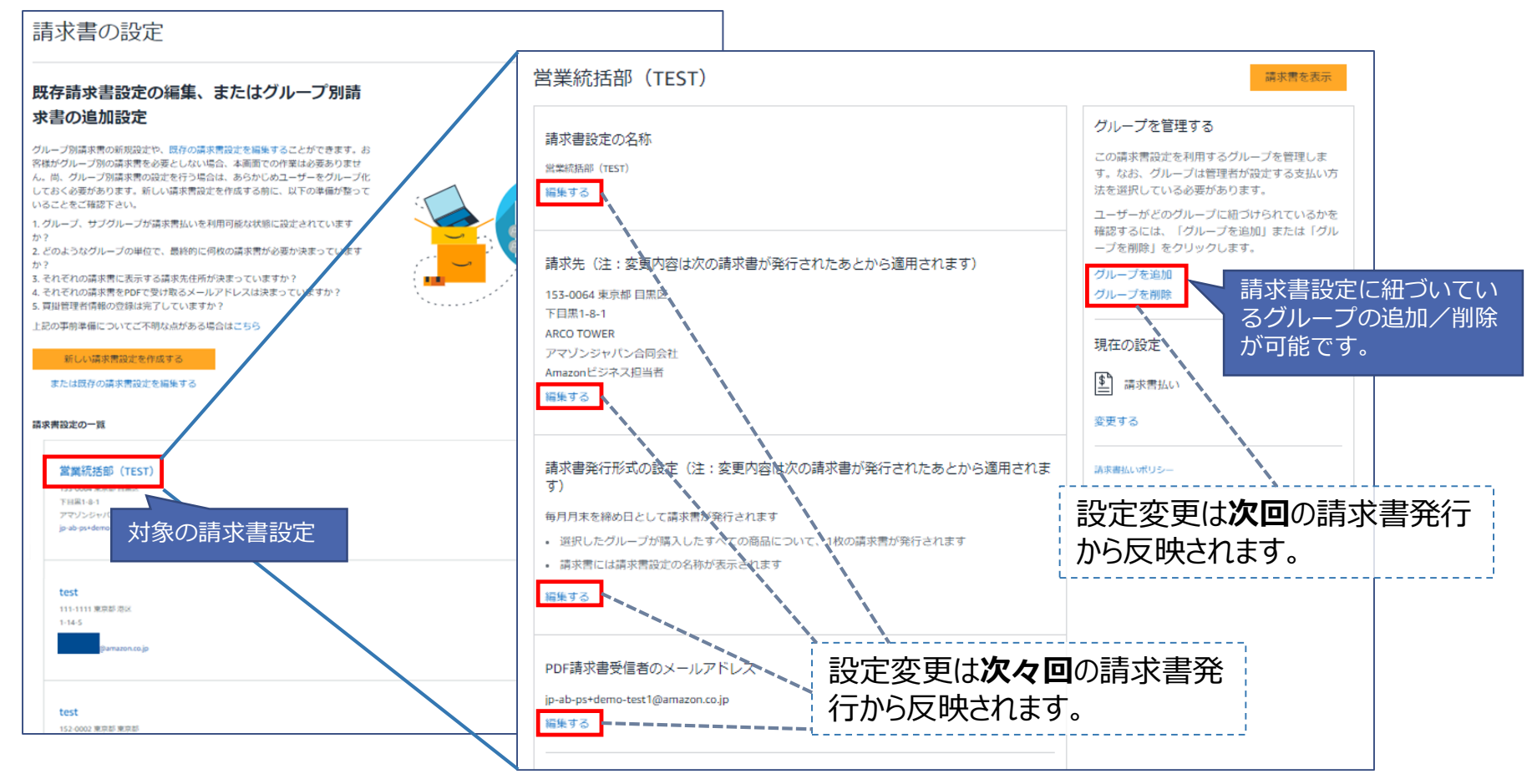

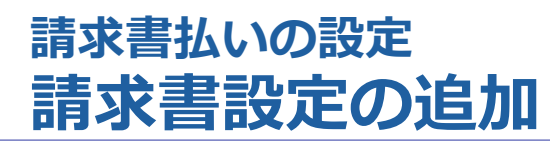

請求書情報の設定内容の編集は**アカウント直下の『ビジネスアカウントの設定』**画面から**アカウント管理者のみ**実施可能です。[請求書払いの設定]に進み「既 存の請求書設定の編集、または追加設定」から[変更する]をクリックしてください。

[新しい請求書設定を作成する]をクリックしてください。以降の手順は「請求書払いの設定」以降と同様です。

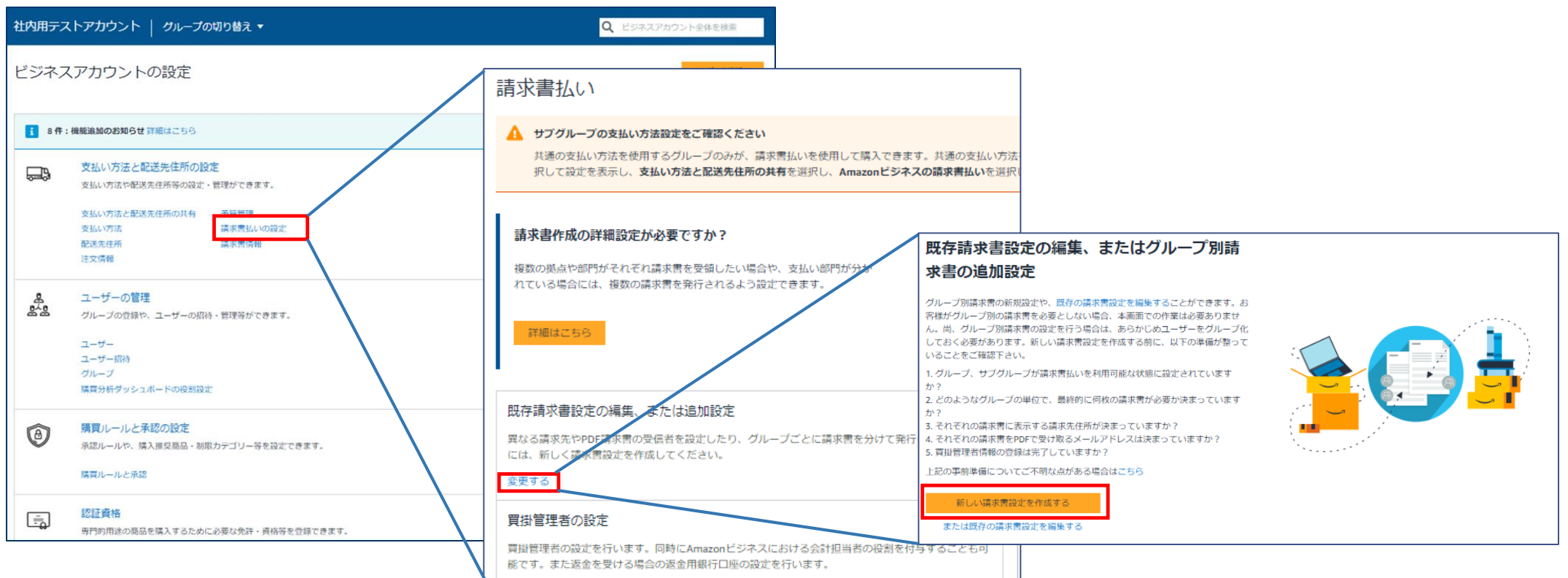

## **請求書払いの設定 請求書の発行単位の設定(ビジネスアカウント全体)**

#### **ビジネスアカウント全体で1枚の請求を発行する**

- ・請求書設定の「請求書の分割設定」で[グループごとに別々の請求書を発行する]からチェッ クを外します
- ・請求書のグループの紐付け設定(「請求書払いの設定」)ですべてのグループを選択します

#### **すべてのグループ/サブグループで別々の請求書を発行する**

- ・請求書設定の「請求書の分割設定」で[グループごとに別々の請求書を発行する]からチェッ クを入れる
- ・請求書のグループの紐付け設定(「請求書払いの設定」)ですべてのグループを選択します

「請求書の分割設定」にて「グループごとに別々の請求書を発行する]を選択した場合、 アカウント 「PDF請求書受信者のメールアドレス」にて入力時画面にて、各グループ(サブグルー プ)の管理者・会計担当者にも請求書を送付するか選択することが可能です。

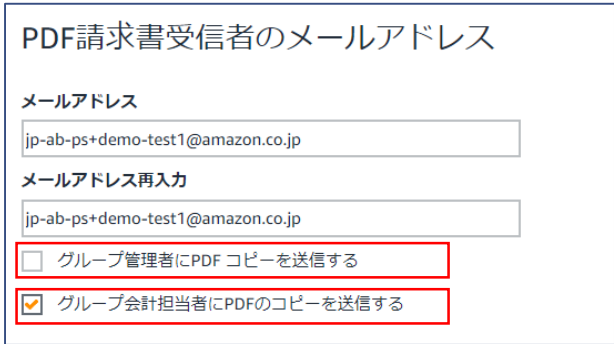

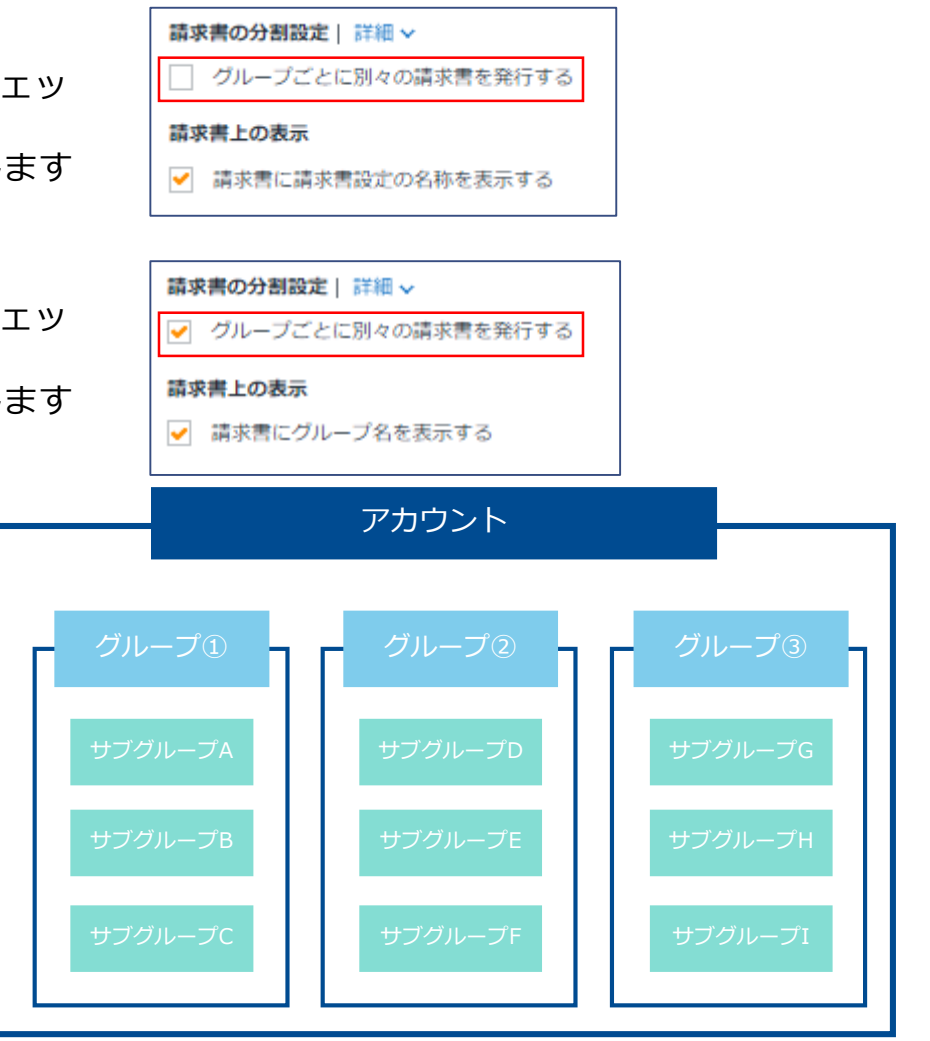

※請求書の発行はグループ単位での設定となります。サブグループ単 位で設定を変えることは出来ません。

### **請求書払いの設定 請求書の発行単位の設定(グループ別)**

#### **例)グループ①で1枚の請求書を発行する**

- ・請求書設定の「請求書の分割設定」で[グループごとに別々の請求書を発行する]からチェッ クを外します
- ・請求書のグループの紐付け設定(「請求書払いの設定」)でグループ①のみを選択します ※この場合、グループ②、③には別の請求書設定が必要です。

#### **例)グループ① およびグループ①のサブグループで別々の請求書を発行する**

- ・請求書設定の「請求書の分割設定」で[グループごとに別々の請求書を発行する]からチェック を入れる
- ・請求書のグループの紐付け設定(「請求書払いの設定」)でグループ①のみを選択します ※この場合、グループ②、③には別の請求書設定が必要です。

「請求書の分割設定」にて[グループごとに別々の請求書を発行する]を選択した場合、 「PDF請求書受信者のメールアドレス」にて入力時画面にて、各グループ(サブグルー プ)の管理者・会計担当者にも請求書を送付するか選択することが可能です。

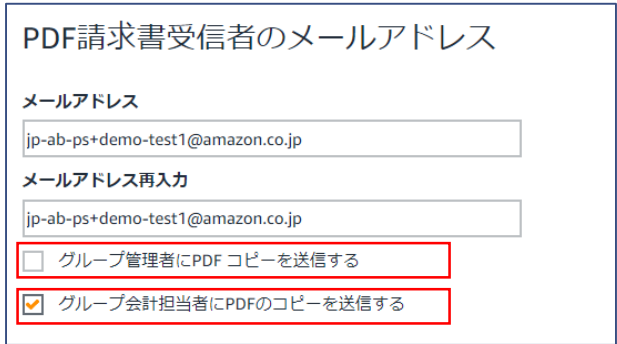

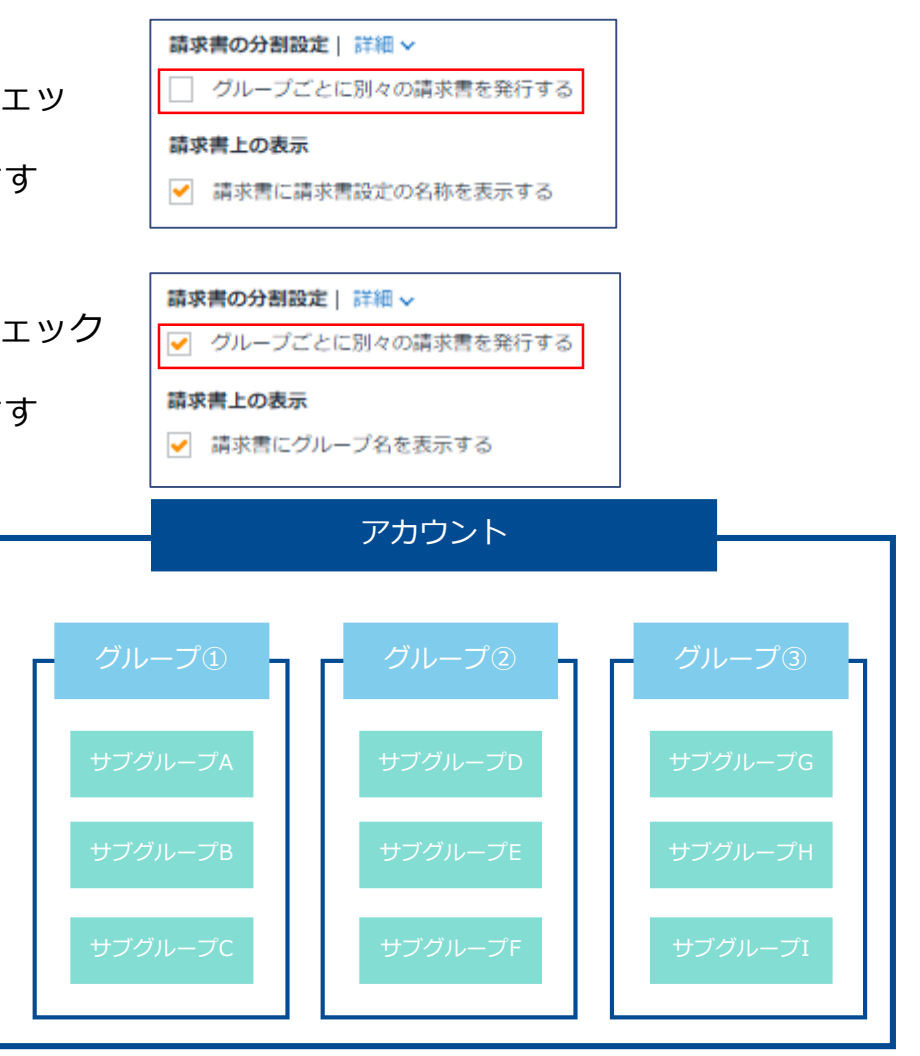

※請求書の発行はグループ単位での設定となります。サブグループ単 位で設定を変えることは出来ません。

amazon business

13

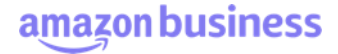

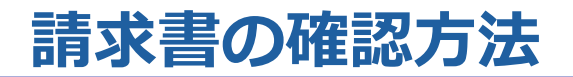

『ビジネスカウントの設定』の「請求書情報 |から発行済みの請求書を確認(ダウンロード)できます。請求書は締日翌日から2日以内に発行されます。

**アカウント管理者**または**アカウント直下の会計担当者**は全グループの請求書の確認が可能です。

**各グループ (サブグループ) の管理者**または**会計担当者**は自身が所属するグループ (及び下位のサブグループ) の請求書は確認可能ですが、他グループ の請求書は閲覧できません。

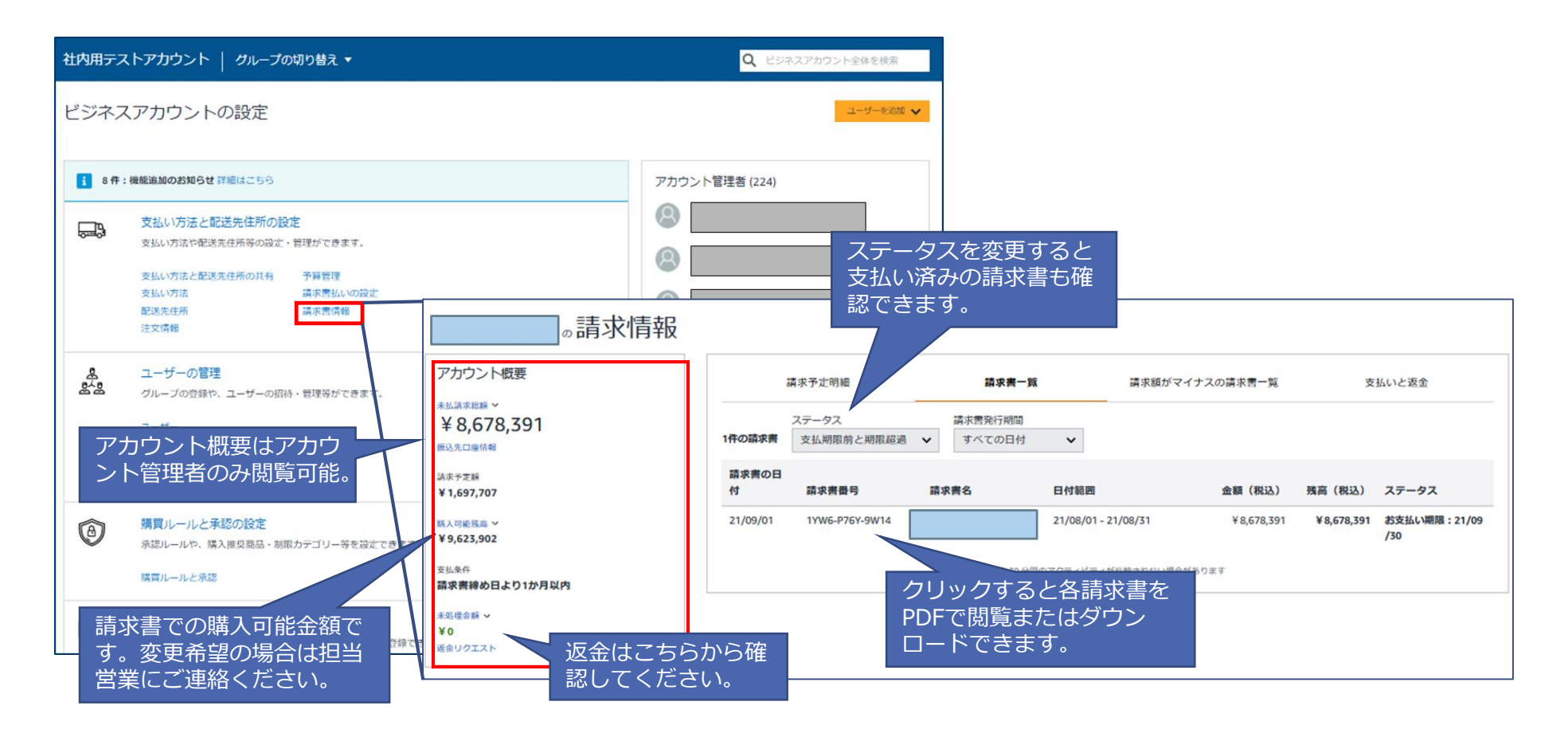

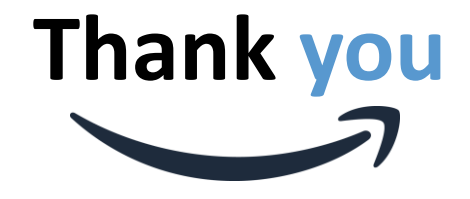

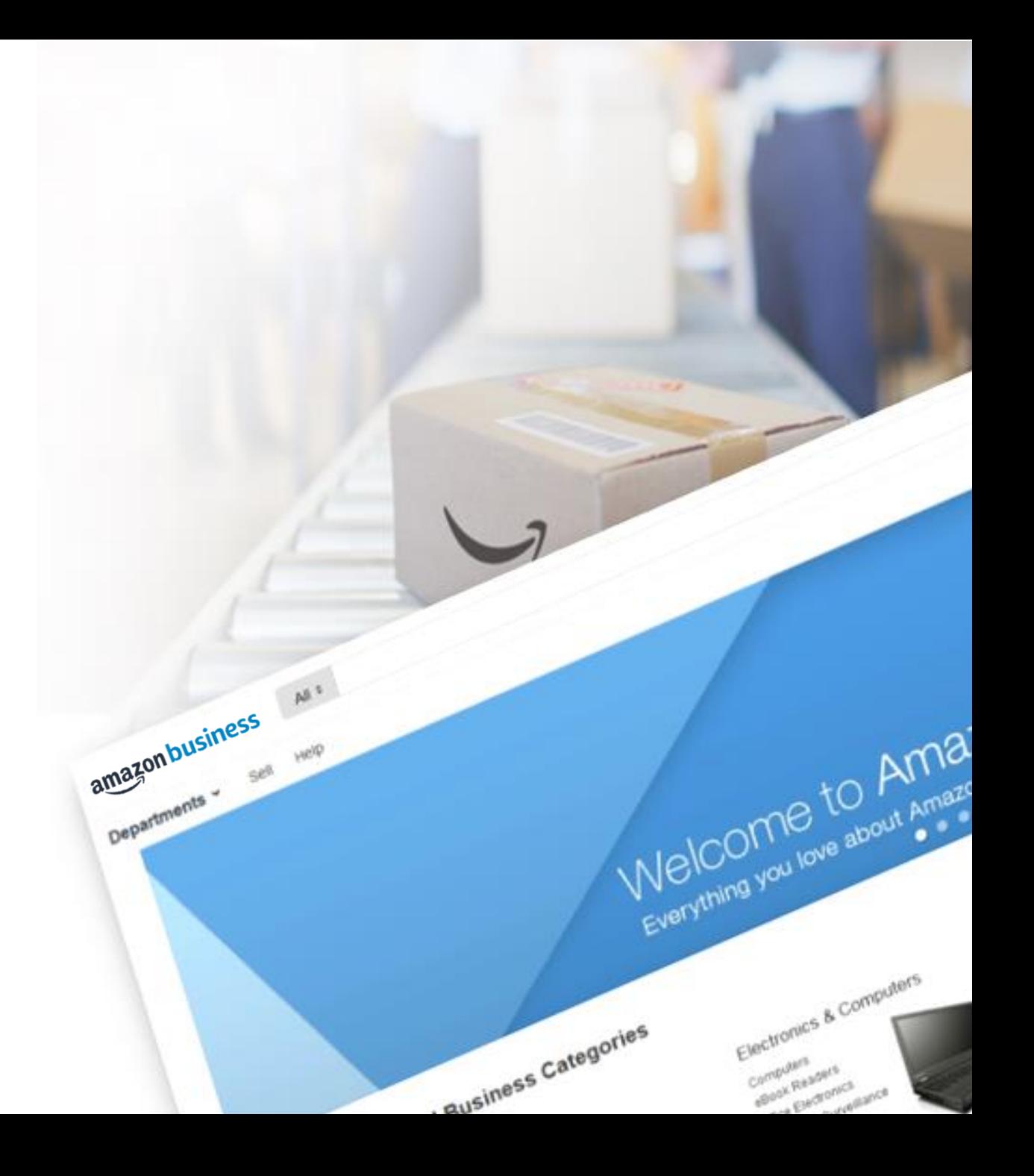